## Google Classroom | Getting started

- 1) Open Chrome as your internet browser. If you don't have it, download it at <a href="https://www.google.co.uk/chrome/?brand=CHBD&gclid=EAIaIQobChMIzbnisrCL6QIVytvVCh3usgsCEAAYASAAEgJskPD">https://www.google.co.uk/chrome/?brand=CHBD&gclid=EAIaIQobChMIzbnisrCL6QIVytvVCh3usgsCEAAYASAAEgJskPD</a> BwE&gclsrc=aw.ds
- 2) Go to www.google.com and click the 'Sign In' button in the top right hand corner of the screen (see image).
- 3) Enter your child's unique username and password. This is the beginning bit of their LGFL login (you were given prior to school closing) jones228.318 then add it the suffix @orleansprimary.school
- 4) Accept the Google Terms of Service and Privacy Policy

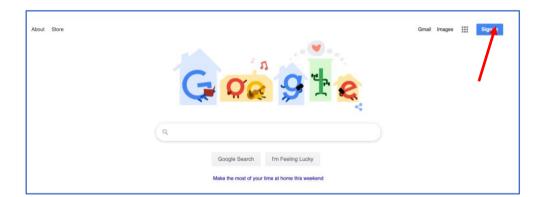

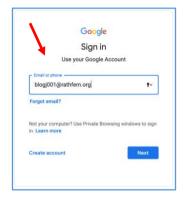

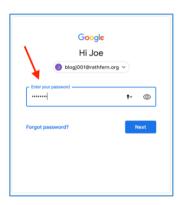

5. At this point, look at the top right hand of your screen – the user account icon - it will be a coloured circle with your child's initials in.

6. Click the array button next to the coloured circle - Then, click on the **Classroom** button.

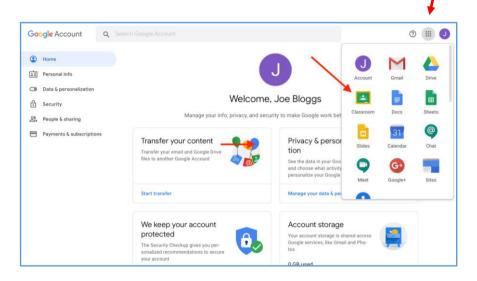

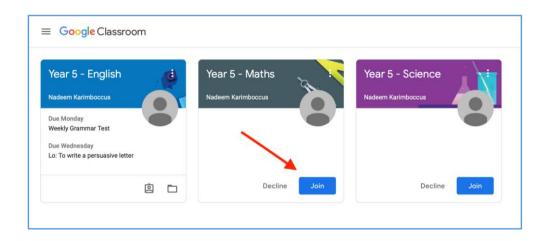

7. You should then see the classroom assigned to your child, click join – see to the right (yours will look different depending on your child's year group/class.

- 8. **'Stream'** New assignments, comments and materials that have been posted will appear in the stream here.
- 9. Click on the 'Classwork' tab to view learning that has been set.

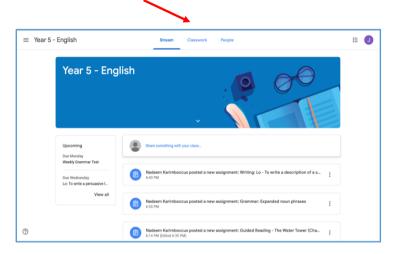

10. 'Classwork' - This is where you can view all of your current or ongoing learning tasks and deadlines. Learning tasks can be viewed by clicking individual assignments

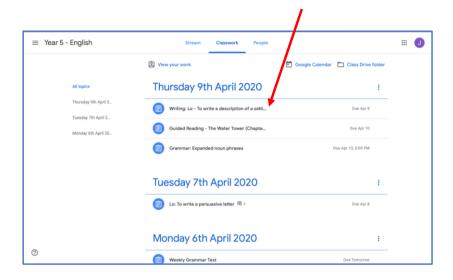

## 11. 'Assignment' - Click on the assignment to view the learning task.

Instructions for completing the task can be found here. Be sure to read these carefully. This will also explain how to submit your learning.

Supporting materials, such as texts, images, videos or other useful links may be available to view, prior to and during the learning task. Tests and quizzes (in Google Forms) will also appear here.

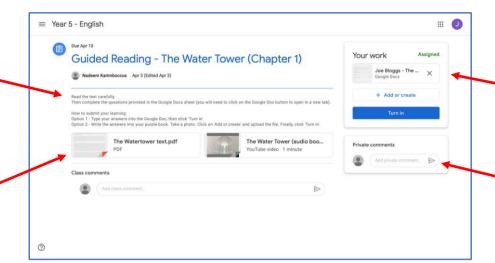

Your work will sometimes come in editable documents which you can click, type on, and send back to your teacher once it has been finished.

You can write ' **Private comments** ' to your teacher about the learning here.

## **Submitting learning**

Learning can be complete and submitted in two ways. Pupils can complete their learning task on a variety of Google apps, such as Docs, Drawings, Forms and Slides. If a pupil is unable to do this, they can take a photo, video or audio of their learning and submit it as a file attachment instead.

1) To complete a Google app document, click on the file under the section 'Your work'.

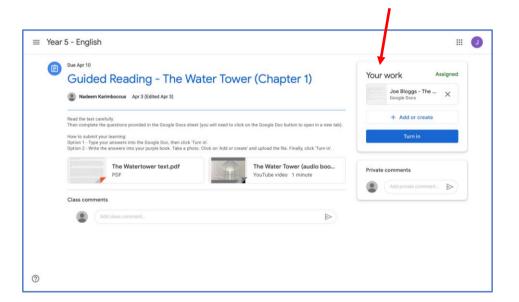

2) Pupils can type straight on to the document and when the have finished they can close the tab in their web browser. There is no need to press *save* if you are connected to the internet as Google files are saved automatically.

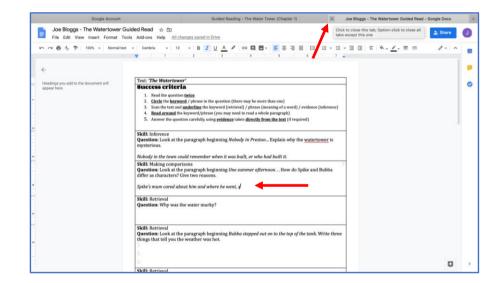

3) If you would prefer to submit a different file (photo, video or audio) containing the learning, click on 'Add or create' (see below)

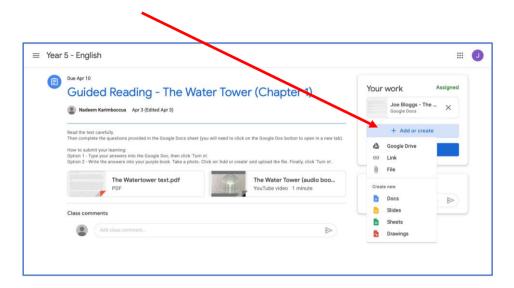

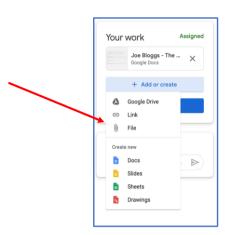

- 4) There are several options to choose from. If you want to upload a file from your device, click 'File'. (see above to the right)
- 5) Select the upload tab and then click on 'Select files from your device'.
- 6) Select the file (containing the learning) that you want to submit. Then click Upload.

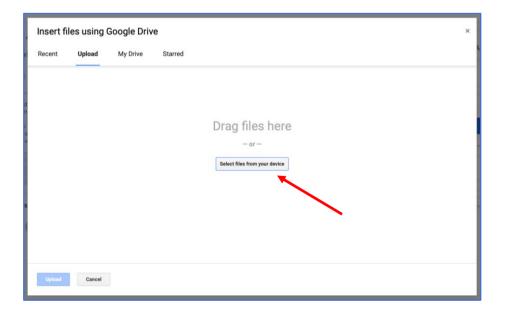

## Then click 'Upload'

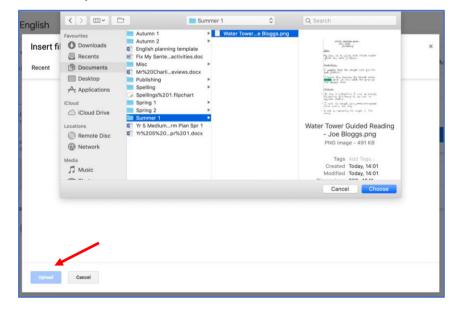

- 7) The file should now appear under 'Your work. Click 'Turn in' to submit learning
- 8) If at any time you want to make any changes to your learning, you can click 'Unsubmit'.

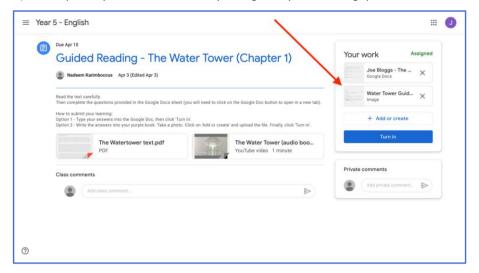

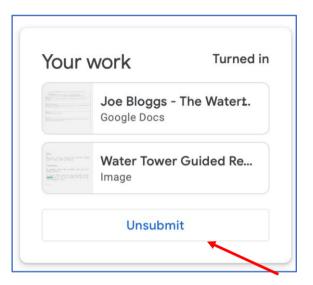